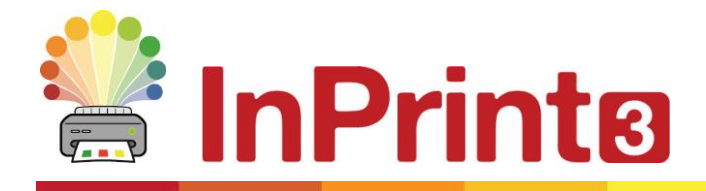

Website: www.widgit.com/support Telephone: 01926 333680 Email: support@widgit.com

# **Creating Mind Maps**

Mind maps are a very useful, visual way to plan and brainstorm ideas. They can be used by individual children to plan their work, or with a group or whole class on the board. This guide will help you to discover the many options available to create mind maps in InPrint. Once you have mastered this layout , you will be able to create a range of different ones for yourself.

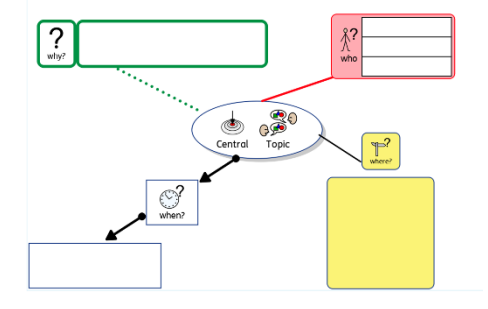

# **After making this resource you will be able to...**

- Create a mind map
- Change the appearance of parts of a mind map in different ways
- Save a template

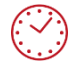

**This activity will take you approximately 30 minutes to complete.**

## **Set Up the Document**

- **1.** Create a new blank document
- **2.** Click on the **Pages** tab and change the **Orientation** to landscape

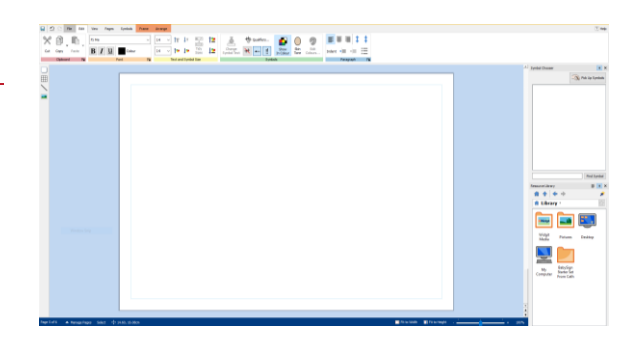

## **Make and Style the Central Area**

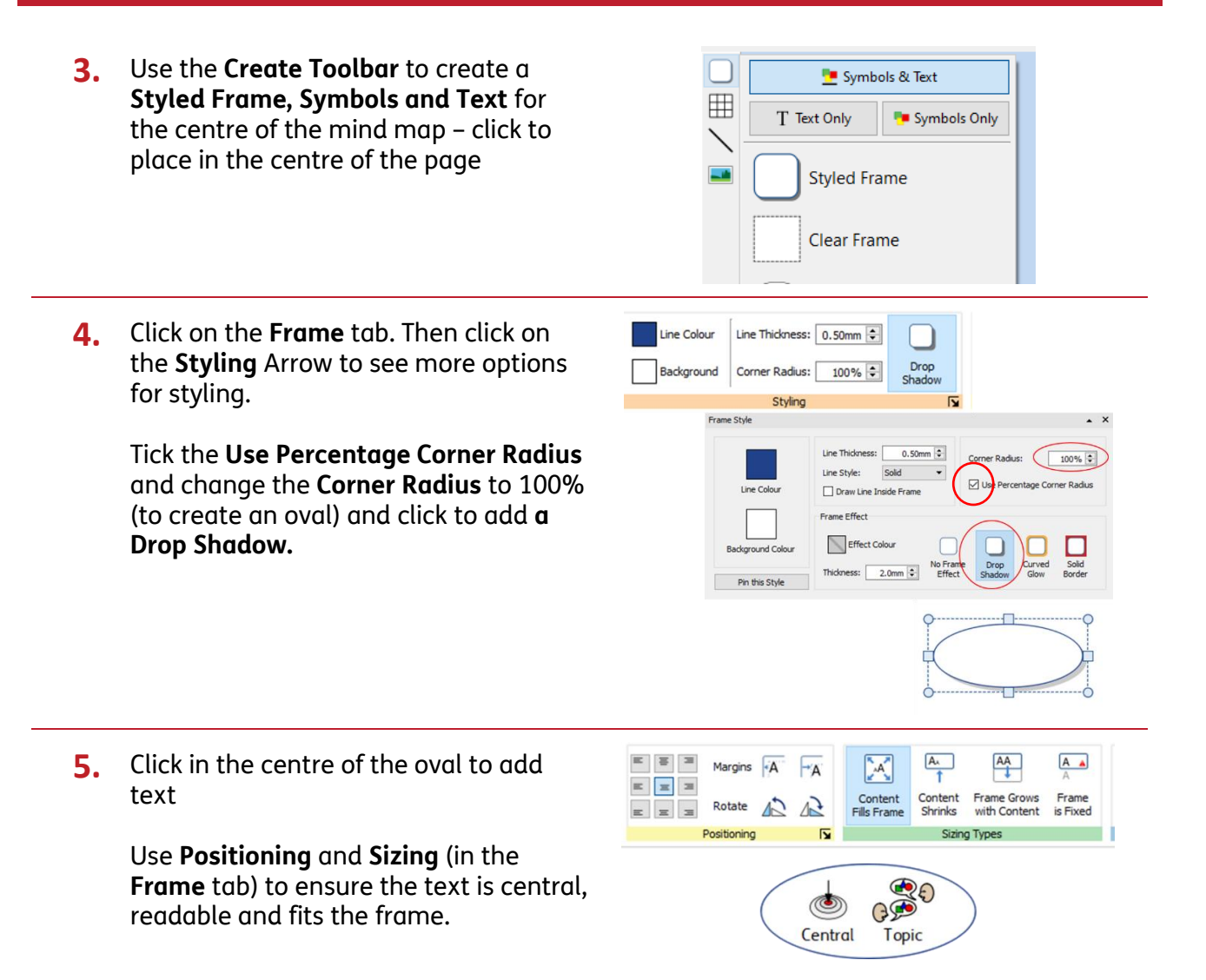

#### **Make and Style the First Branch**

**6.** In the **Create Toolbar** click on the **Line** button.

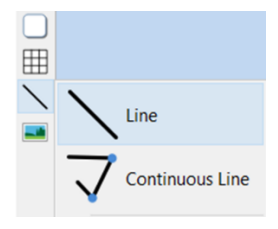

**7. Click** on the page on the edge of the oval to begin drawing, then again further out to stop.

> After the second click the cursor will turn into a hand, which allows you to adjust the length and position of your line. Hover over the end of the line to return the cursor to a hand if required.

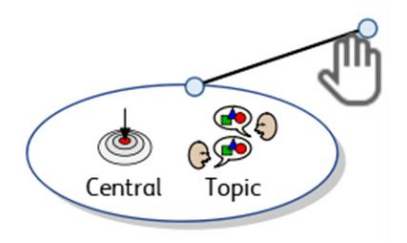

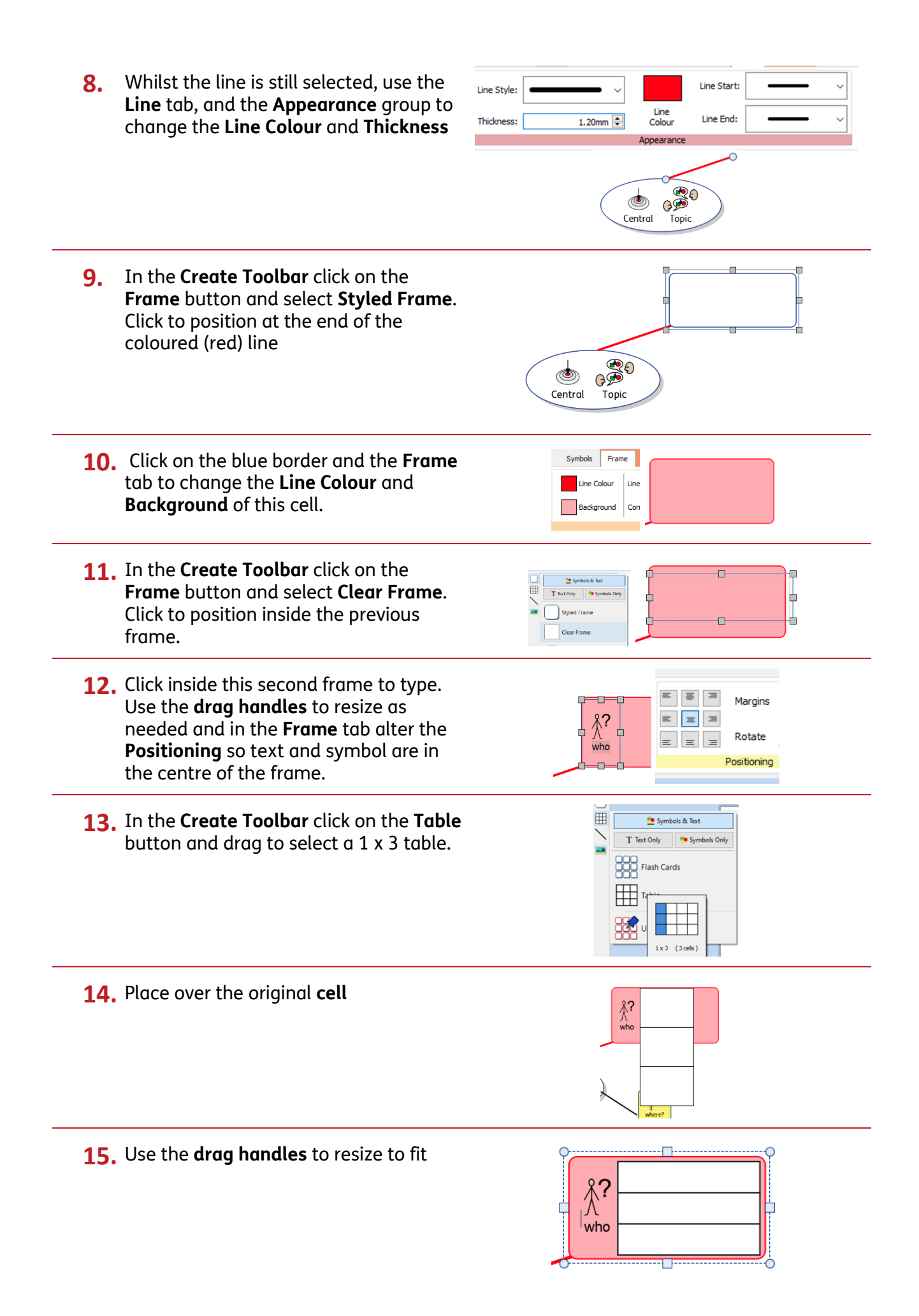

## **Make and Style the Second Branch**

 $\Box$ **16.** In the **Create Toolbar** click on the **Line** 囲 button. Line Continuous Line **17. Click** on the page on the edge of the who oval to begin drawing, then again further out to stop. GSS After the second click the cursor will Topic turn into a hand, which allows you to adjust the length and position of your line. 田 **P** Symbols & Text **18.** In the **Create Toolbar** click on the T Text Only **Pa** Symbols Only **Flashcards** button and select 1 x 2 flashcards  $1 \times 2$   $(2 \text{ cells})$ Use Pinned Style **19.** Click to place on the page, type into the top cell. Use the drag handles to elongate the flashcards where? where? **20.** Drag between the two cards to reduce  $\sqrt{\frac{4}{2}}$ the height of the top cell and increase where? the height of the bottom cell. You have now created 2 **Irregular Cells**. **21.** Click on the **Table** tab, and then on the  $\sqrt{\frac{m}{n}}$ **Irregular Cells** button. This will give you <sup>1</sup> Table Spacing **1** 1 2rows, Width: 3.50cm  $\boxed{\div}$  Splt Merge a **menu** from which you can change the size of each cell separately by clicking in each one. Celsine Width: B.SOcm Volumit Left: 0.00cm  $\frac{1}{2}$  Top: 0.00cm  $\frac{1}{2}$ <br>Right: 0.00cm  $\frac{1}{2}$  Bottom: 0.00cm  $\frac{1}{2}$  $2.57cm$ Alter the **width** and **height** of the cells to create one small and one large cell

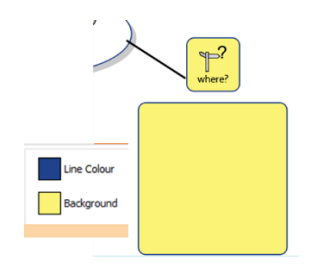

Line

Central

Continuous Line

5

 $\overline{1}$ 

 $\Box$  $\overline{\mathbb{B}}$ 

# **Make and Style the Third Branch**

- **23.** In the **Create Toolbar** click on the **Line** button.
- **24. Click** on the page on the edge of the oval to begin drawing, then again further out to stop.
- **25.** Select the **Line** tab and use the **Appearance** group to change the line **Thickness**, **Line Start** and **Line End**

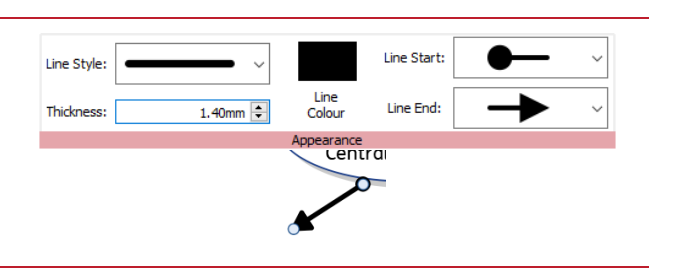

- **26.** In the **Create Toolbar** click on the **Frame** button and select **Styled Frame.**  Click on the page to place the frame at the end of the arrow.
- **27.** Add text to the box and use the **Frame** tab to:
	- a) **Position** the text in the centre of the frame
	- b) Change the **Corner Radius** to 0.00 (right angles)

Adjust the size of the frame as needed.

**28. Right-click on** the arrow and select **Copy**.

> **Right-click** on the page and select **Paste**. Move as needed.

**29.** For an alternative method of copy and paste, **Click** on the squared box to select and then click on **Copy** on the **Clipboard** group in the **Edit** tab.

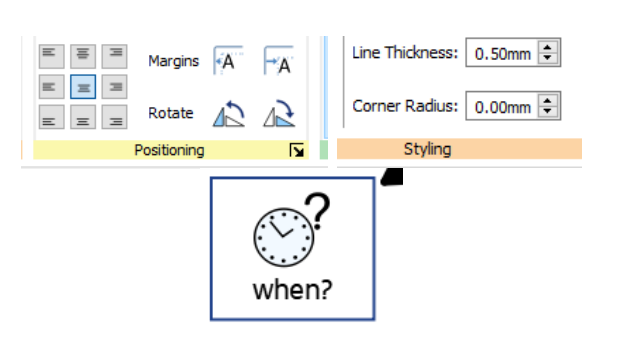

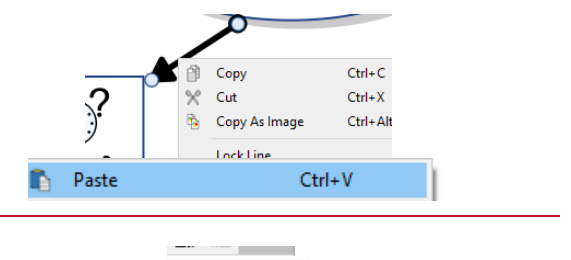

ŗ

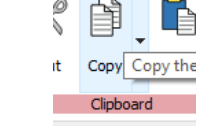

Click **Paste** to paste to your pointer, then click in position on the page.

**30.** Delete the text and drag the frame to **resize** as needed.

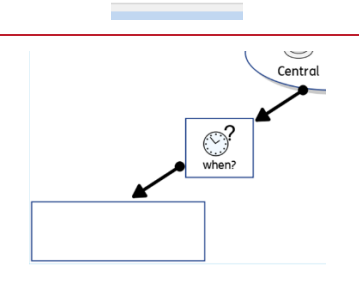

Past Paste the  $\overline{\mathbf{N}}$ 

ırd

# **Make and Style the Fourth Branch**

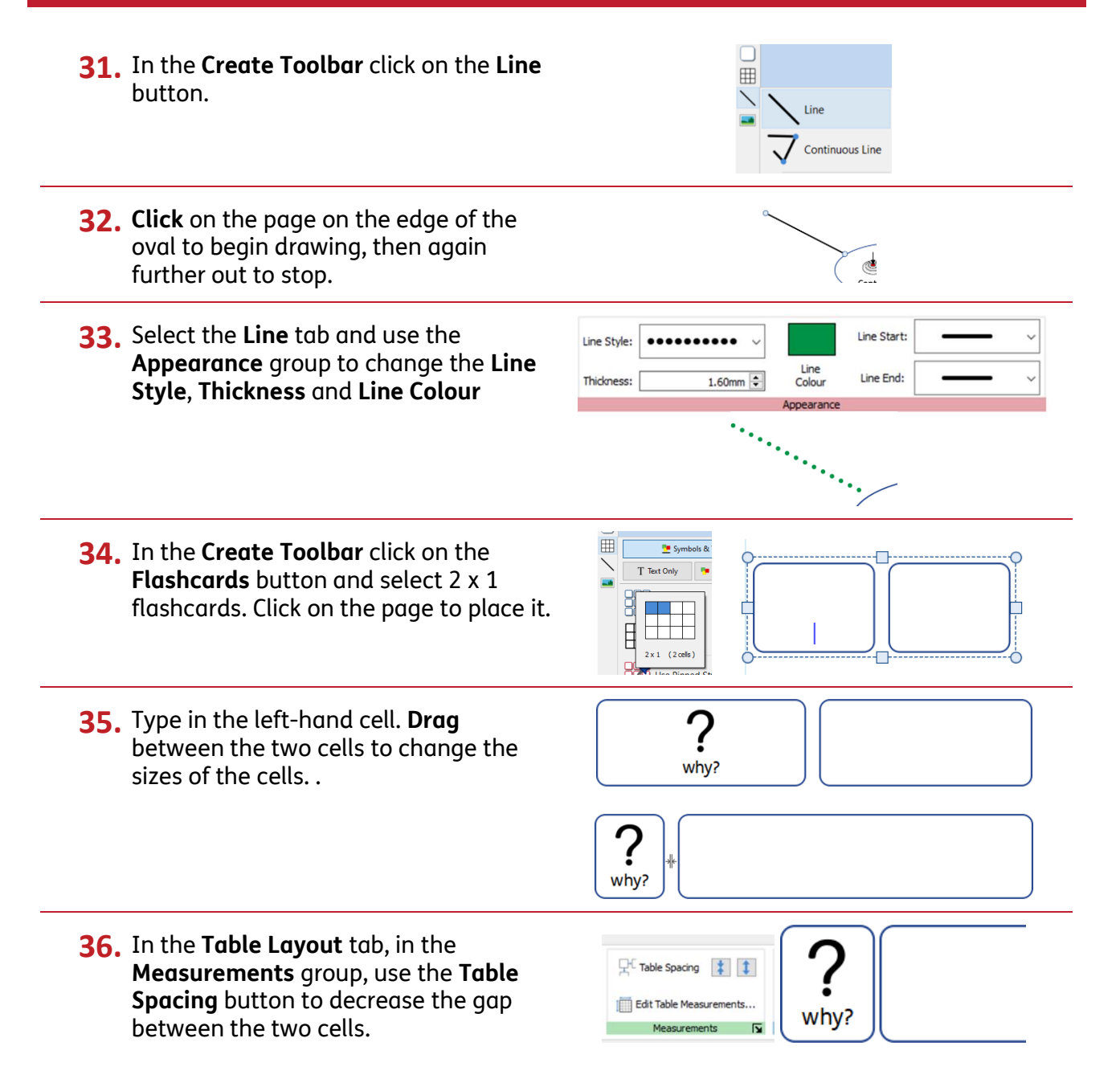

**37.** In the **Cells** tab use the **Styling** group to change the **Line Colour** and **Line Thickness**.

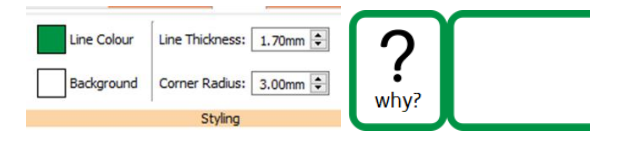

## **Saving and Using Your Mind-Maps.**

With InPrint 3 you have the option to save your documents as templates. If you find yourself creating resources with the same layout over and over again and there is not an existing template suitable to use, you can make your own.

Simply create the resource with the layout you require then go to the **File** tab and select **Save As → Save Template As.**

The default path for saving InPrint 3 templates is:

C:\Users\Public\Documents\Widgit\InPrint\Templates

You can also create your own Templates folder to save in at this stage.

Once your template is saved, you can open it from the **Templates** section in the **File** tab.

Using these techniques, you will be able to make and save your own mind-maps. We would recommend that you choose a single way to present your mind-map, this example is to give you a range of options.